# **Oncology Nursing Certification Corporation**

#### **Your Quick Start Guide to Completing Your ILNA Plan**

Welcome to your ILNA Learning Plan! When you login to the Learning Builder site you will land on a Practitioner Dashboard. Over time, your dashboard will provide a snapshot of your progress in completing your plan. Click on Learning Plans in the tab at top, or on the link to View Available Learning Plans to access your personal plan.

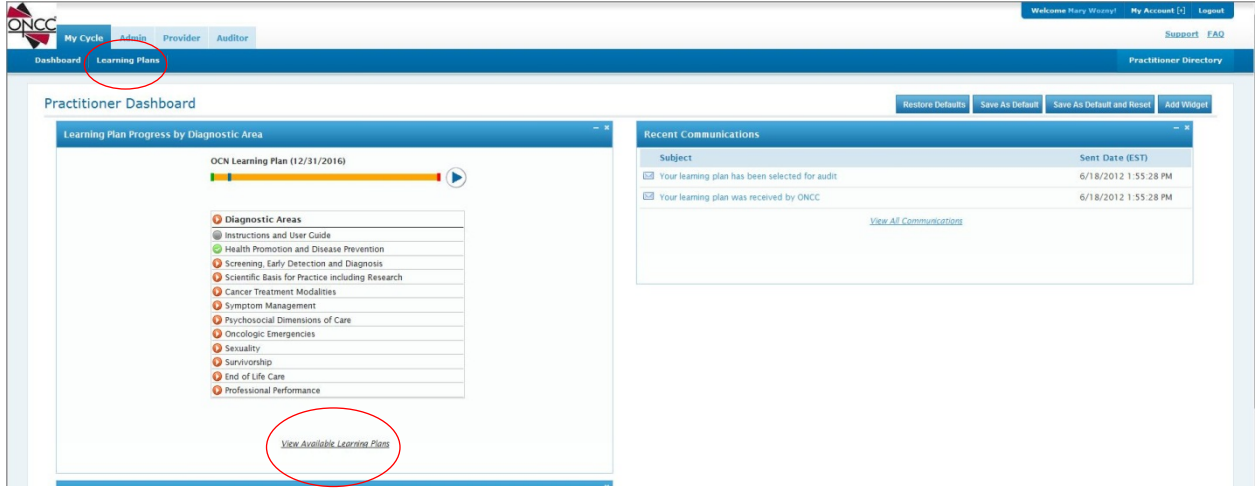

#### **Understanding Where You Need Points**

Your plan displays the subject areas on the certification test blueprint, and the weight of each subject area. When you begin your plan, each subject area is listed in a blue bar. When you save activities, the bar will turn green to indicate the area is in progress.

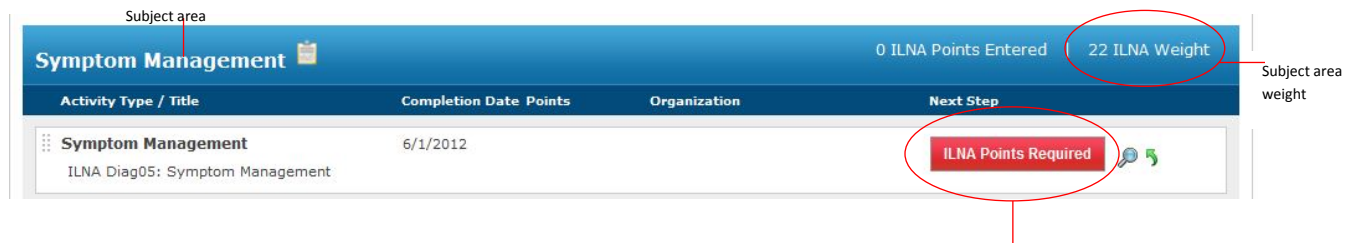

**How do you know the areas in which you need points?** The words "ILNA Points Required" displayed in a red box means you are required to earn and enter points in this subject area. The ILNA weight is the minimum number of points you must earn in the subject area. You may enter more than the minimum number of points indicated by the weight. The red box will not change color, even after you have entered the minimum number of points required.

**What if you don't need to earn points in specific subject areas?** The words "ILNA Points Optional" displayed in a green box means you may enter points in the subject area if you wish. In areas marked "ILNA Points Optional" you may enter as few or as many points as desired.

If you are not required to earn points in any specific areas, every subject area on your plan will appear as "ILNA Points Optional". In this case, you may earn the minimum of 25 points in any of the subject area(s). You do not need to match the number of points to the ILNA Weight for the subject area.

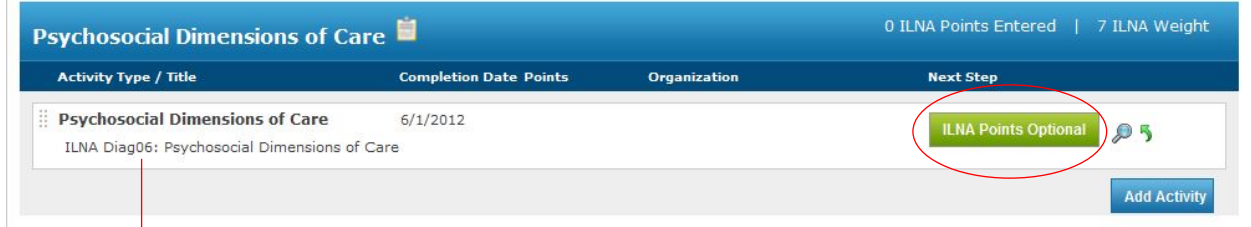

The first line in the subject area is the same as the name of the subject area. This line indicates the results of your ILNA assessment or certification test have been input into the system to form the basis of your Learning Plan. You cannot edit or remove this line.

# **Entering Your Points**

When you are ready to enter an activity, gather your documentation - such as CE certificates, grade reports, or program outlines. These documents will provide the information needed to enter activities. In a subject area that corresponds to your activity, click on the "Add Activity" button.

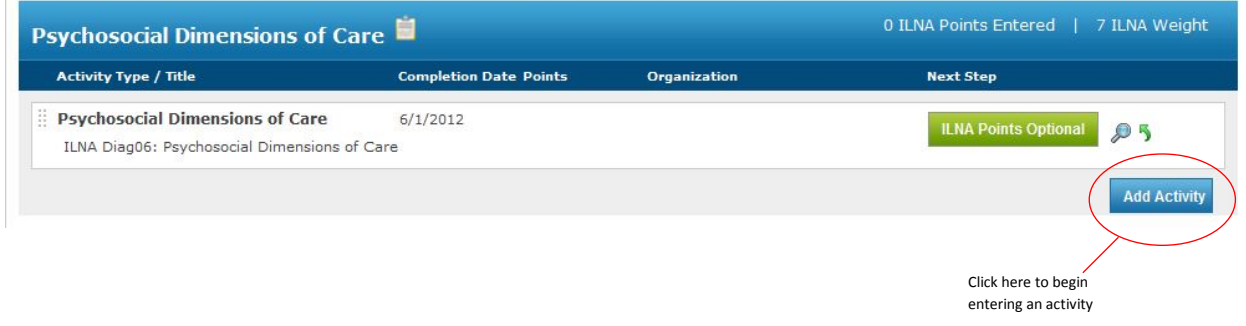

In the window that opens, you will be able to select the activity type: Continuing Education, Academic Education, Presentations, or various types of Publications.

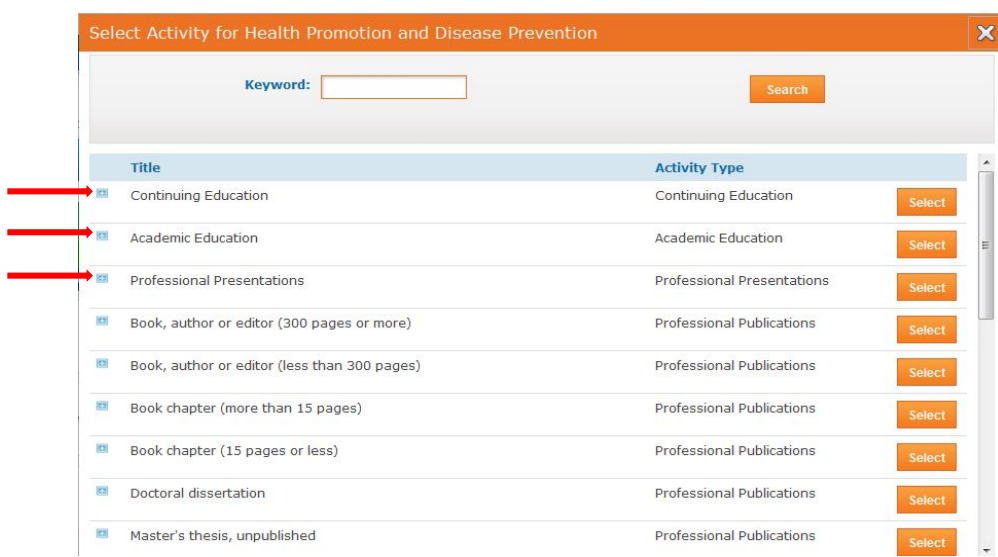

Select the activity type and the Enter Activity Window will appear. Enter the information requested. An asterisk denotes a field is required.

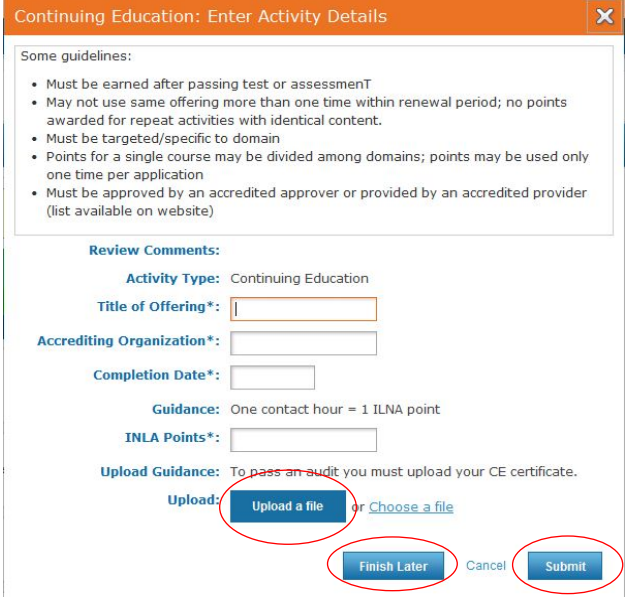

#### **Upload a file**

You may upload documentation of an activity, such as a CE certificate. **You will be required to upload documentation if your plan is selected for audit.** However, you may upload documentation when you enter an activity. Note that you will need to have an electronic copy of your documentation (.pdf, .jpeg, .jpg, .doc, .xls, .bmp, .eps, or other electronic file format). To upload a file, click the "Upload a file" button. This will open a window that allows you to browse and select from files saved on your computer.

After you have entered the required information, click on "Submit" if your entry is complete, or "Finish Later" if you'd like the option to add more information later. If you click "Submit", your entry will be marked as "Saved." If you click "Finish Later", the words "Enter details" will appear next to your entry, to remind you to complete it before submitting your Learning Plan. Clicking either of these buttons will add the activity to your Learning Plan.

After you enter an activity, the subject area bar will indicate the number of ILNA Points Entered in the area. "ILNA Points Entered" is the number of points saved. This is helpful when you have entered more than one activity in an area, so you will know how many points you have entered in the subject area.

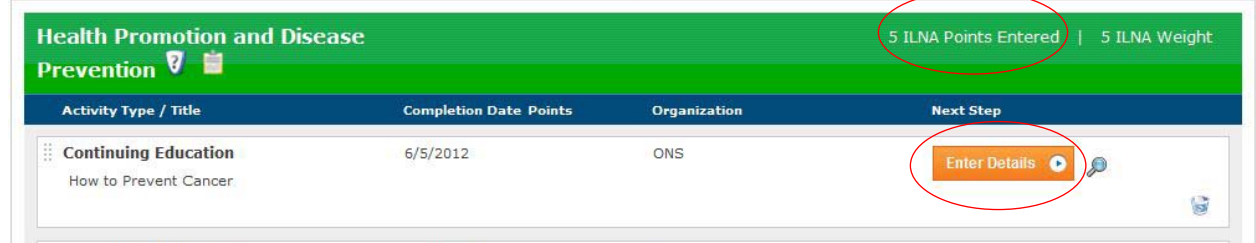

#### **Editing Your Entries**

#### **How can you correct a mistake or change an entry?**

*Recall a step*. This allows you to edit a saved entry, either to change the details or to upload documentation. Click on the Recall button—the small green arrow to the right of the Saved box. It allows you to go back one step. For example, you can change a Saved entry into one in which you can Enter Details by using the Recall button.

*Delete an entry*. If you make an error such as listing an activity in the wrong subject area, click on the wastebasket icon next to the entry to "delete task". Then re-enter the information correctly if necessary.

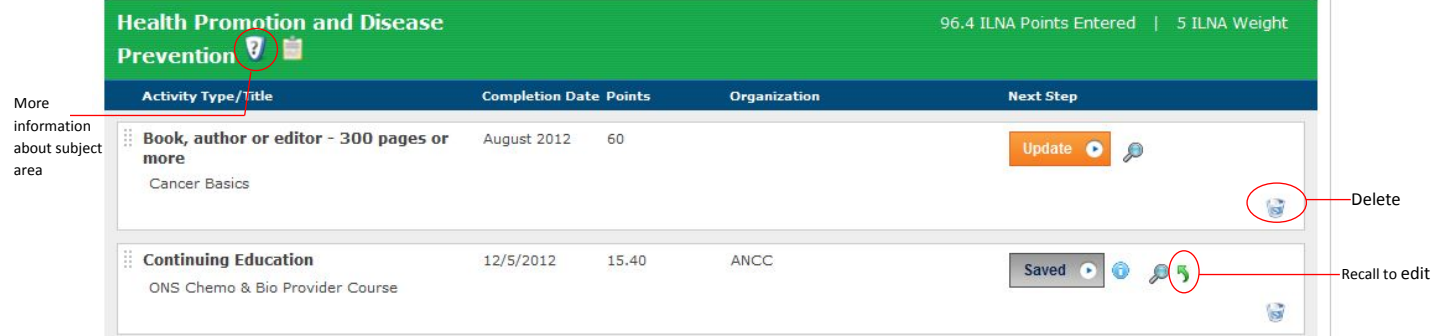

**Do you need more information about a subject area?** Click the "?" icon in the subject area bar to open a window containing keywords that may help you identify topics that apply to the subject area.

#### **Submitting Your Plan**

There are two gray buttons with the words "Submit" – one in the upper right corner, and one at the bottom of the page. The Submit Plan buttons will change from gray to orange after you have entered the minimum points required for your learning plan, in the required subject areas (if any). Click on the orange Submit Plan button to submit your plan to ONCC. You cannot submit your plan until you have saved the required number of points and the Submit button is orange. You should not submit your plan until the year renewal is due, even if you complete your plan requirements much earlier.

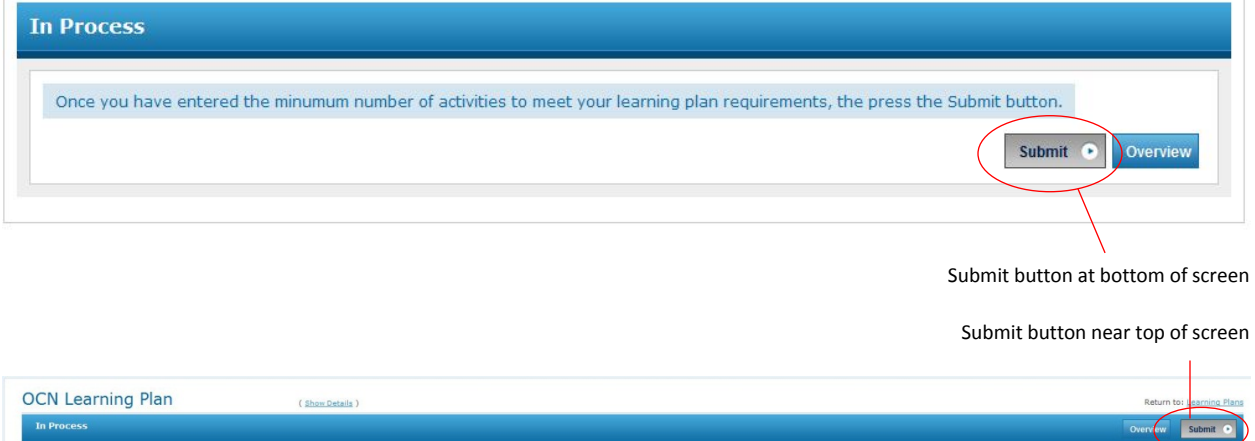

# **Once you submit your plan, you cannot edit it or add to it, unless requested to do so by ONCC staff.**

You will be able to view or print your Plan at any time, but you will not be able to change your entries after you have submitted your Plan.

#### **After you have submitted your plan**.

Keep your documentation, even after you have completed and submitted your Learning Plan. If your Plan is selected for audit, you will be required to upload documentation of your completed activities (if you did not do so when you entered your activities). Keep all of your records until you have been notified that your certification renewal has been approved.

# **More Tips for Using Your Plan**

**Internet Browser:** For the best experience, we recommend using any current version of Chrome, Safari, or Firefox. Internet Explorer 9 also works fairly well. Internet Explorer versions 8 and 7 are supported, but not recommended. Internet Explorer 6 and below is not supported.

**Dividing Points from an Activity Among Multiple Subject Areas**. You may attend programs in which the content can apply to more than one subject area on a Learning Plan. To determine the number of points for each subject area, multiply the total number of contact hours awarded for the program by the percentage of the time spent on a specific subject area.

## **For example:**

*You completed an oncology overview program that awarded 16 contact hours of accredited CE. Half of the program was about symptom management, 25% addressed oncologic emergencies, 15% covered psychosocial issues, and 10% addressed end of life care.* 

## **Dividing the points among subject areas would look like this:**

16 (contact hours) x .50 (percent of program) = 8 points in Symptom Management

16 (contact hours) x .25 (percent of program) = 4 points in Oncologic Emergencies

16 (contact hours) x .15 (percent of program) = 2.4 points in Psychosocial Dimensions of Care

16 (contact hours) x .10 (percent of program) = 1.6 points in End of Life Care

When dividing points among multiple subject areas, keep in mind:

- *Points may be divided among subject area. But, you cannot count points more than once.* For example: the 8 points applied to Symptom Management may not be applied to another subject area.
- *The number of points claimed may not exceed the amount of content.* For example, you may not claim 16 points in Symptom Management, because only 50% of the program was Symptom Management.
- An entry must be made in each subject area in which you are claiming points. For example, if you claim points in Symptom Management and in Oncologic Emergencies, you must enter the program details as an activity in each of those subject areas on your learning plan.
- If you have difficulty determining the number of points to claim for an activity, contact ONCC at 877-769-6622 or [oncc@oncc.org.](mailto:oncc@oncc.org)

**Submitting Extra Points** – You may submit more points than required to complete your Learning Plan if desired. The additional points can provide a cushion of extra points in the event that some points are not accepted. There is no maximum on the number of points that may be submitted in a category.

**Uploading Documents** – Your plan can serve as an online archive of your professional development activities if you upload CE certificates, grade reports or other forms of documentation. Uploading documentation is only required if your plan is selected for audit, but you may find it helpful to store your documentation in one location.

# **Glossary of Terms & Icons**

**Activity** – a professional development activity, such as a continuing nursing education program or academic education.

**Domain** – a subject area or content area on a Test Blueprint. For example: A test blueprint may have 8- 11 subject areas, such as Symptom Management, End of Life Care, Professional Performance, etc. **ILNA** – Individual Learning Needs Assessment

**ILNA Weight** – the number of ILNA points in a subject area. This weight matches the percentage of the subject area on a test blueprint. If you are required to earn points in a subject area, this is the minimum number of points you must enter in the subject area. You may enter more points than the ILNA weight in any subject area. If an area is Points Optional, the ILNA weight is neither a minimum or a maximum. **Learning Plan** – the overall number of points you need to earn to renew your certification and the subject areas in which those points are either required or optional.

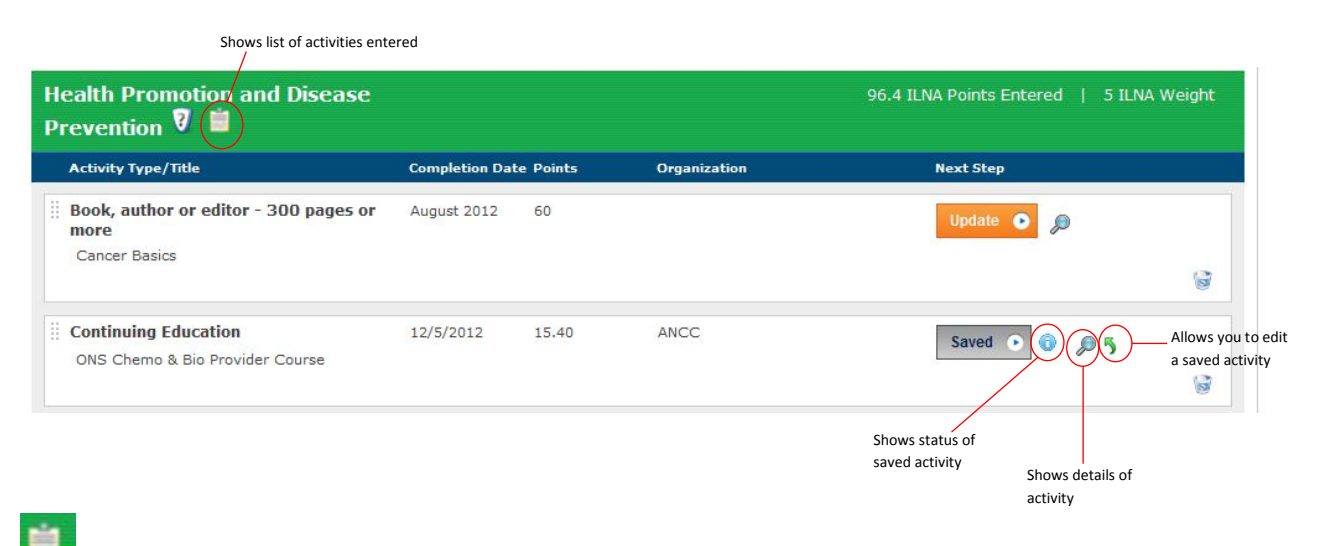

Click the clipboard icon to view a list of the activities you have entered in a subject area.

Click the information icon to read about the status of a saved activity.

Click the magnifying glass to see the details of an activity you have entered.

Click the recall arrow to go back a step. Clicking this arrow on a saved activity will allow you to edit or update the activity details.

Rev. 1/2013

E.